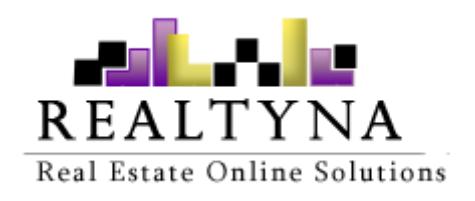

# **Optimizer Add-on** (For WPL)

**Realtyna Inc.**

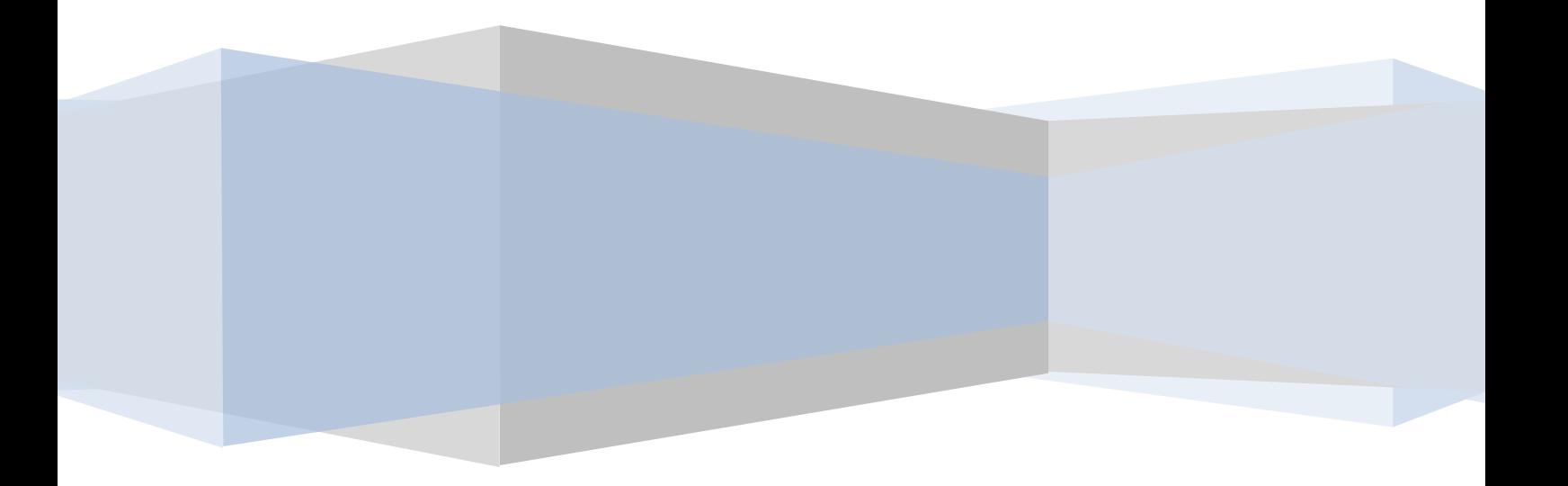

*Contents of this Manual are applicable to the WPL Optimizer Add-On. Details of this Manual may be different based on the customizations or the software you have.*

# **Introduction**

There should always be a solution for optimization. This is an important section that pertains to your website because, based on the user Internet speed, our website load slowly or quickly.

The Optimizer Add-on can help to us improve website loading performance.

### **System Requirements**

To use the Optimizer Add-On, you will need WPL Pro. (Do not install any Add-On in WPL basic)

### **Installation**

If you have the Installation Package of the Optimizer Add-On, you can upload it from the following path: WordPress->WPL dashboard->Install Addon form.

# **Settings**

After installing the Optimizer Add-on, new configuration options appear in the settings section. Please go to "WPL > Settings > Gallery" where we can configure image optimization.

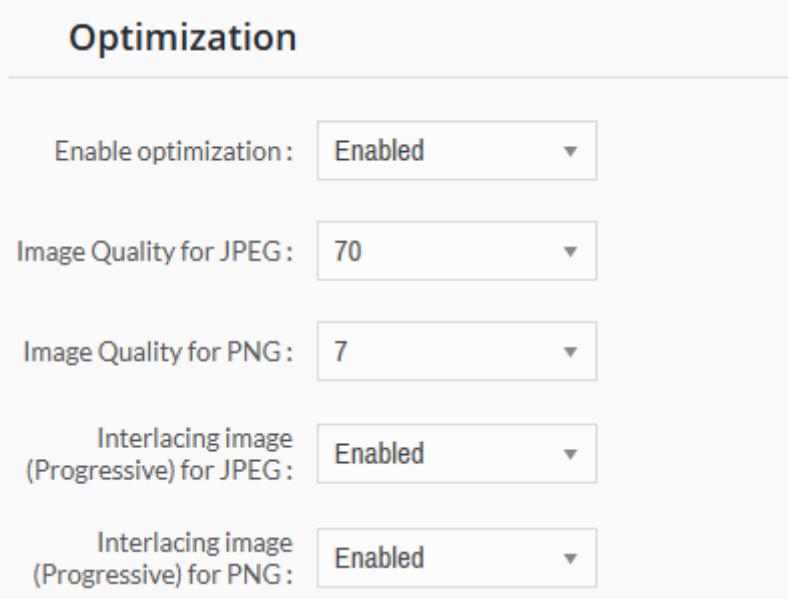

#### **Enable optimization**

With this option you can enable or disable image optimization.

#### **Image Quality for JPEG**

We can define the quality for a JPEG image. 70 is the best choice, but if you want a high quality image, the maximum is set to 80 for this option; otherwise, optimization will not work as well.

#### **Image Quality for PNG**

PNG image different from JPEG, here we have quality between 0 and 10, best choice is 7 for this option.

#### **Interlacing image (Progressive) for JPEG**

If this option is enabled, images will show as blurry at first, but it's quality will change to normal after it is finished loading. You can compare these two images as an example: the first is the loading image, and the second is completely loaded.

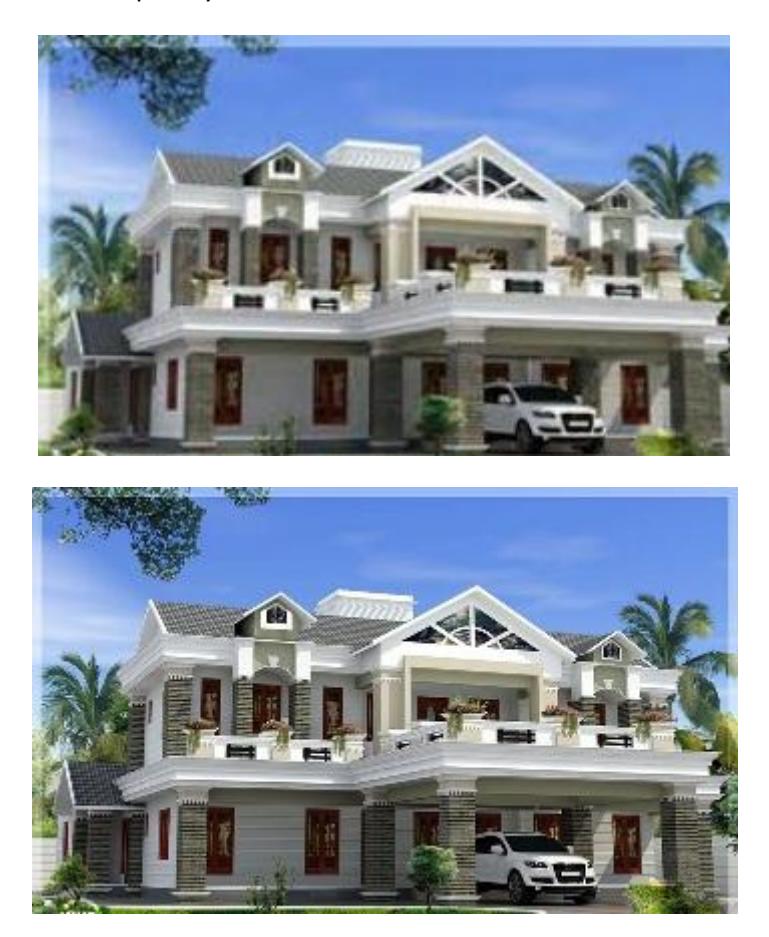

This is the best choice for loading large images so the user doesn't tire while waiting for the image to load as they would in this method during loading:

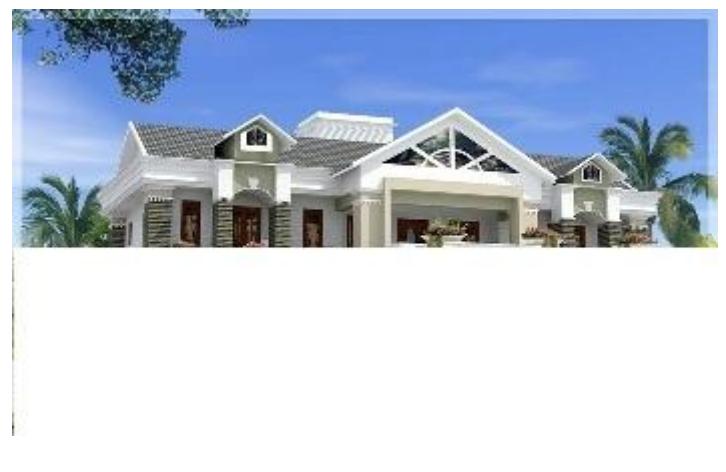

*Without Interlacing*

**Interlacing image (Progressive) for PNG** This option is the same as Interlacing for JPEG, but is not good to use with PNG files.

### **Result**

#### **Image Optimization Test**

The website is loaded with image optimization enabled, and another with disabled image optimization. This test done with this configuration:

- 1. Image Quality for JPEG: 70
- 2. Image Quality for PNG: 7
- 3. Interlacing JPEG: Enabled
- 4. Interlacing PNG: Disabled

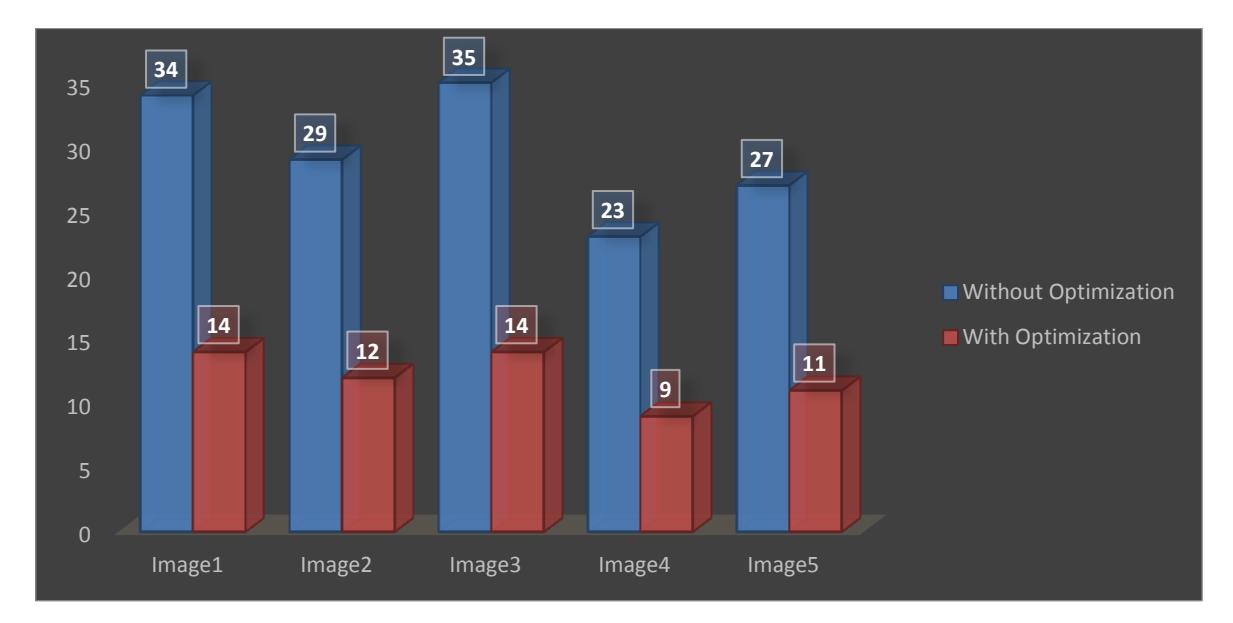

This test shows us that by using this Optimization add-on, we can reduce the size of the image which helps us load our website at a high speed.

This is a sample image with and without using optimization:

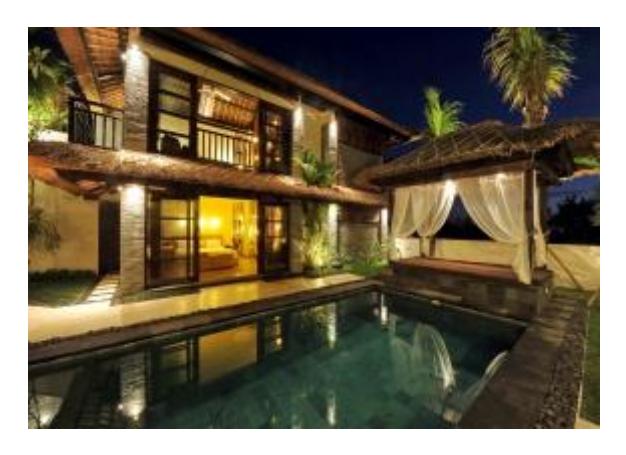

*Without Optimization*

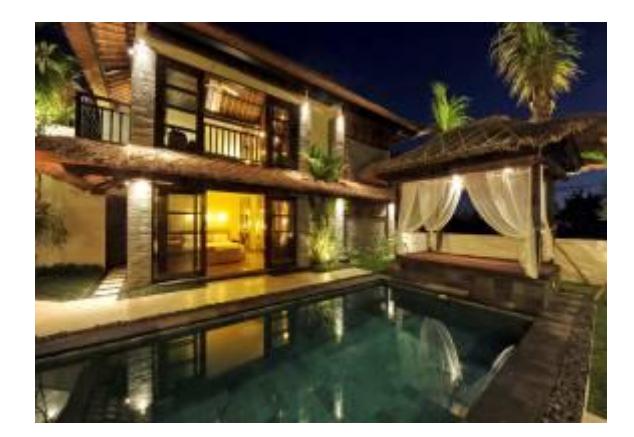

*With Optimization*

### **FAQ**

- **1- Best choice for uploading image:** If your image is large with high resolution, convert it to a JPEG file before uploading it to the website. PNG and GIF files are not suitable for large images.
- **2- After installing the optimization add-on, will it work automatically?** Yes - When you run it for the first time, remove all thumbnails in property in settings, in the maintenance section.